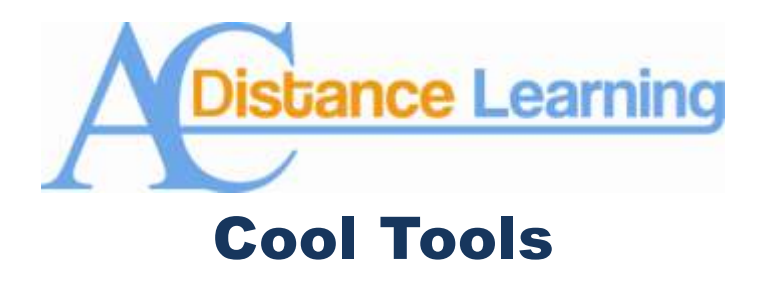

## **Downloading the Grade Book**

It is always a good idea at the end of the semester to ponder ways in which to wind things up. One of the routine chores we are tasked with as instructors at Angelina College is to turn in our official grade books to the Records Office at the end of the semester. This might cause some online instructors to wonder how to create an "official" grade book from their virtual ones in Blackboard. While some may take the trouble to print out a hard copy and others might turn to transcribing them, Blackboard actually has an easy way to convert an online course's grade book into a spreadsheet.

To do this, the first thing you need to do is access the full Grade Center after logging on to Blackboard.

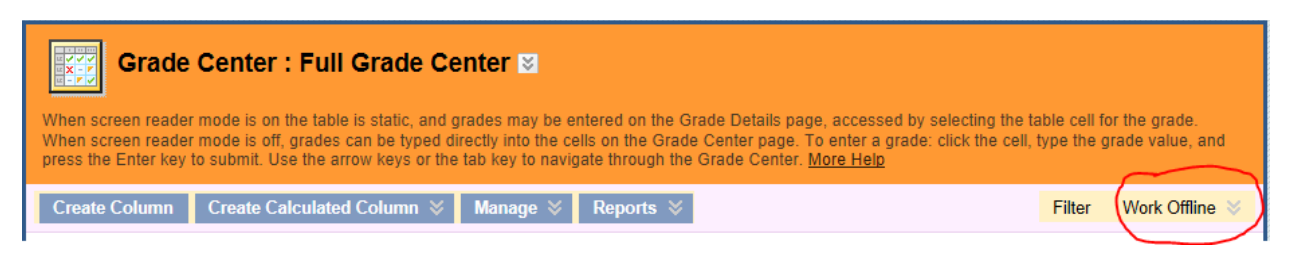

Once here, click on the button labeled "Work Offline." The button can be found on the far right of the Full Grade Center just underneath the text directions (see image above). Click on this button and select "Download," and this will pull up the Download Grades menu (see image below).

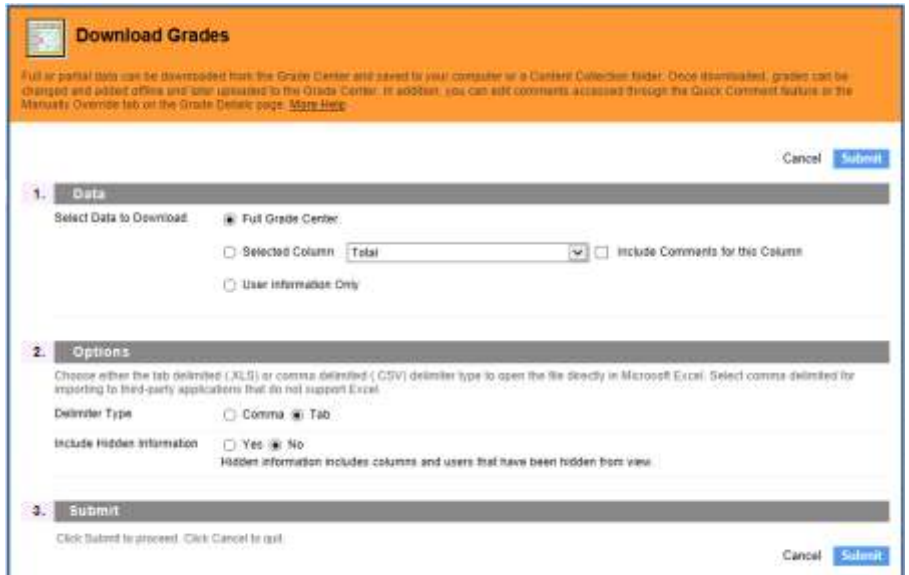

The Download Grades menu presents with a variety of options, but since this edition of Cool Tools is dedicated to downloading the Grade Book, I will focus on those options which best achieves that objective. Select the Full Grade Center to be downloaded in the Data options. Next, select "Tab" under the Delimiter Type, and "Yes" to include all Hidden Information. Finally, click submit to bring up the final download grades screen (see below).

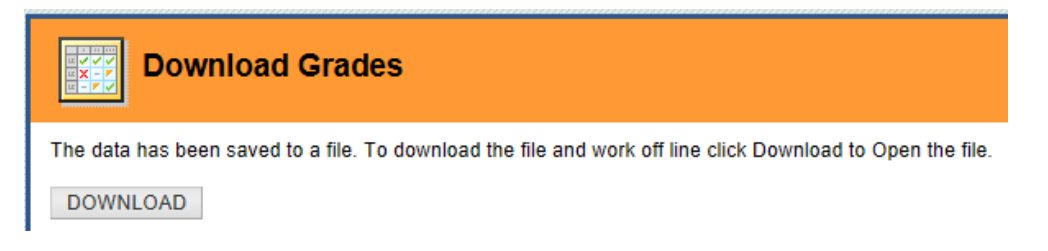

Once Blackboard displays this screen, click on "Download," to download the Grade Book file. This file can be opened in Microsoft Excel for printing or editing.

Now that you know how to download Blackboard's Grade Book, make sure that you turn in your final grades by 10:00AM to the Records Office or you are sure to end up on the Naughty List.

If you have any questions on these or any other of Blackboard's cool tools, please do not hesitate to contact Dr. Tom McKinney at extension 4522.